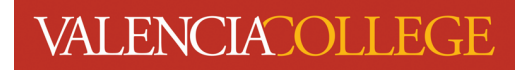

## **How to Withdraw**

Beginning January 29, 2024, registration self-service for students will have a new look. This how-to document has been created to assist you with how to withdraw from one or more classes for Spring 2024.

- 1. Log in to your Atlas account
- 2. Click on the **Courses** tab:

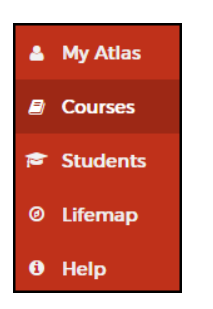

3. On the **Courses** tab, click on **Registration** inside the **Registration** channel:

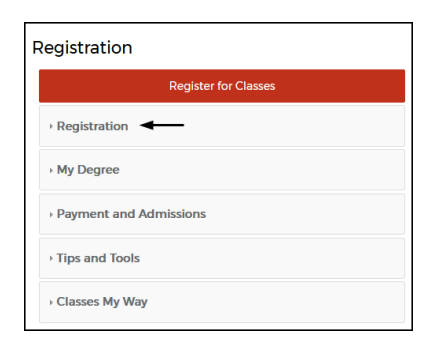

4. Click on **Withdraw from Class(es)**:

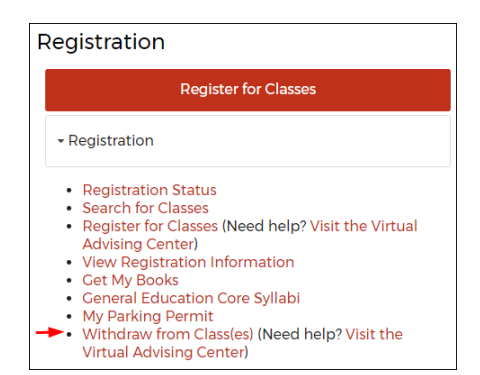

5. You will be directed to the **Registration** menu:

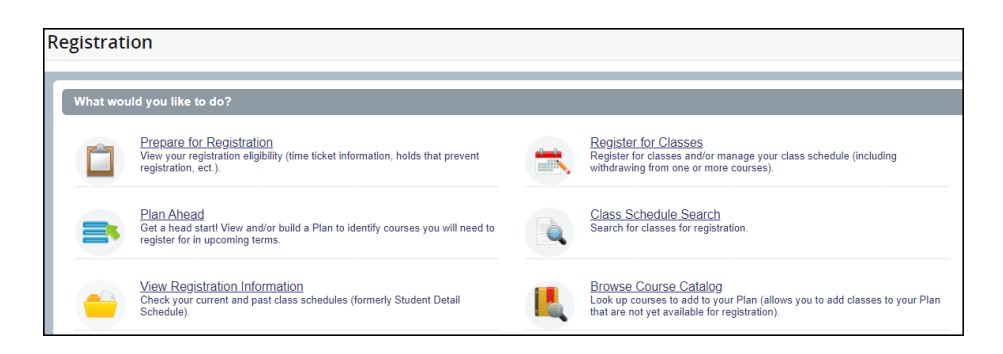

6. Click on **Register for Classes**:

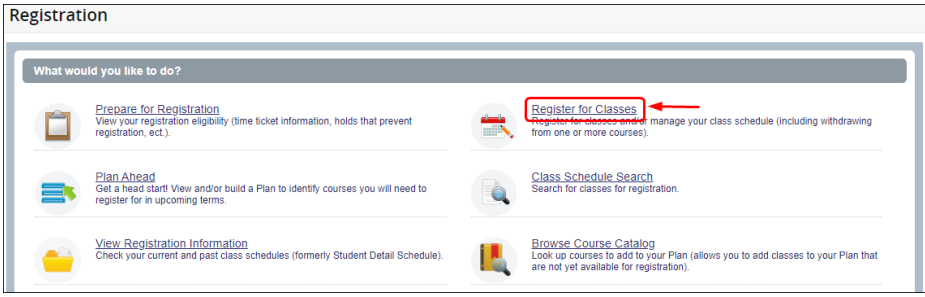

7. Select the **Term** you wish to withdraw from a class for by clicking on the drop-down arrow inside the

**Select a term...** field; click Continue after selecting the term:

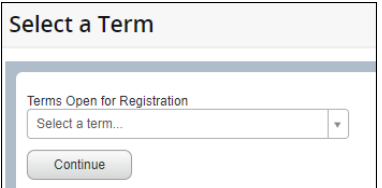

8. You will be directed to the **Register for Classes** page:

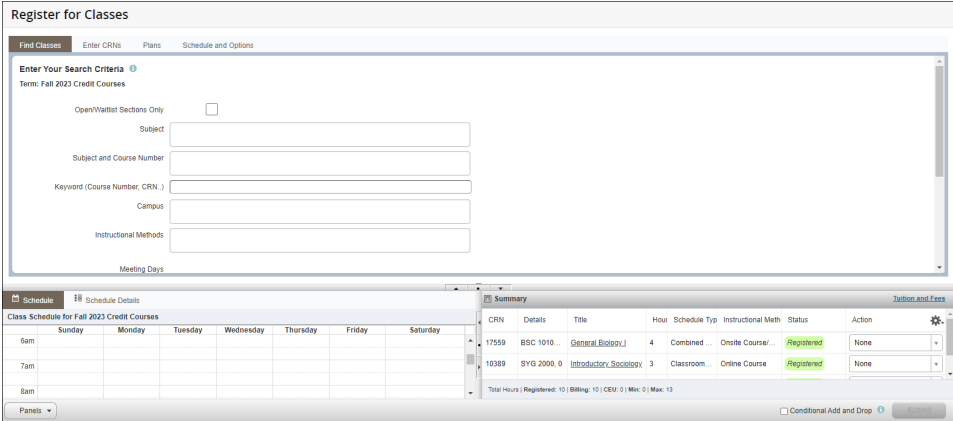

9. Locate the **Summary** section on the page (lower right):

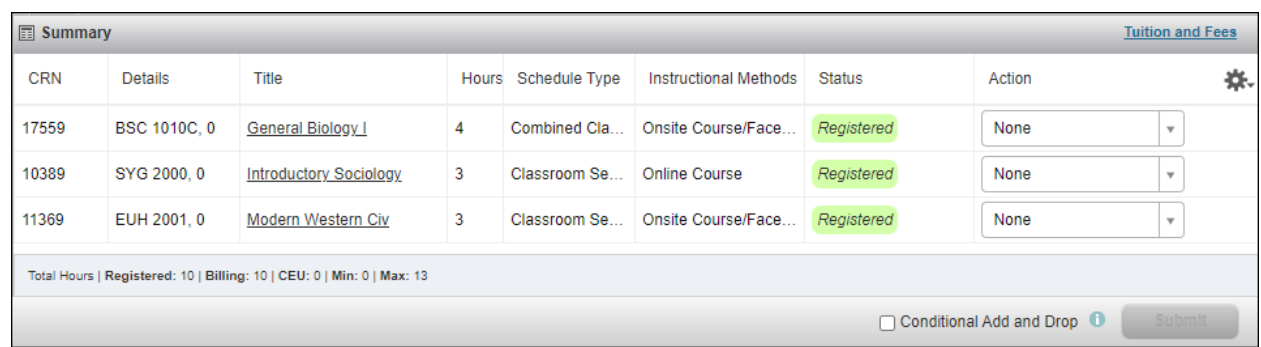

10. Inside the **Summary** section, locate the course you wish to withdraw from and click on the dropdown arrow inside the **Action** field next to the course; in this example, Charli Atlas will be withdrawing from BSC 1010C:

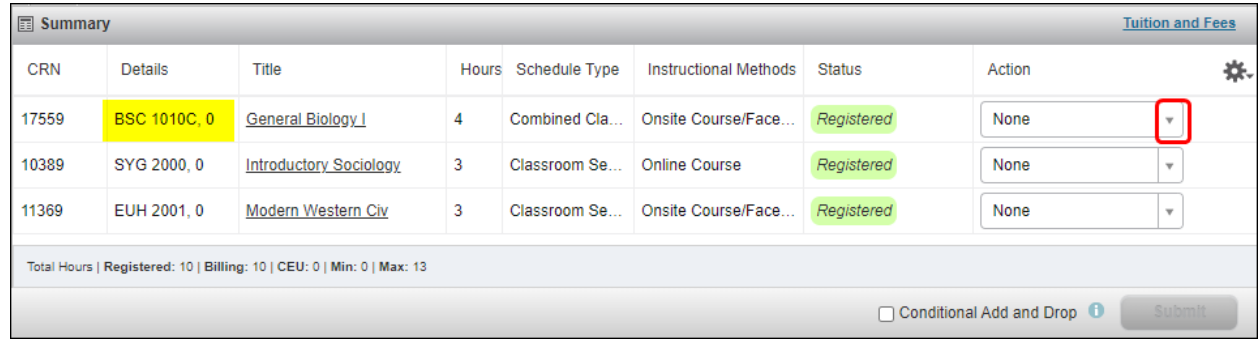

11. After clicking on the drop-down arrow next to the course you wish to withdraw from, you will see the following options:

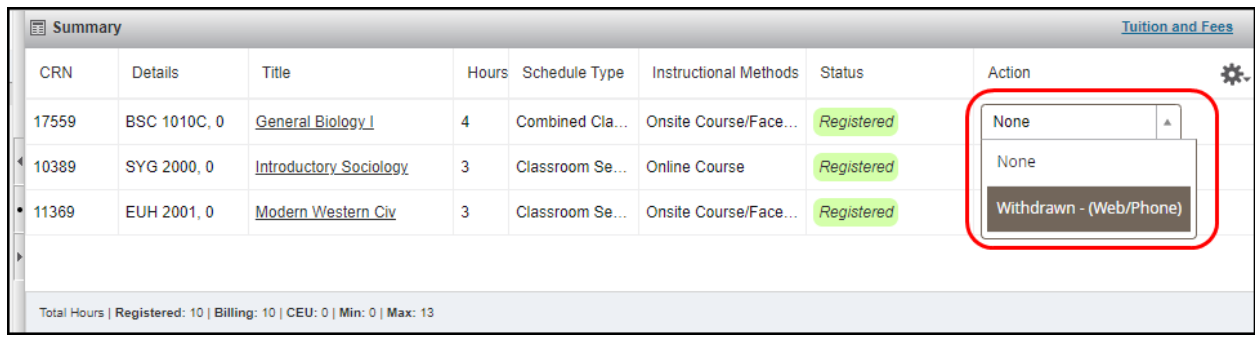

Withdrawn - (Web/Phone)

13. To withdraw from another course, perform the same steps as numbers 11 and 12 above.

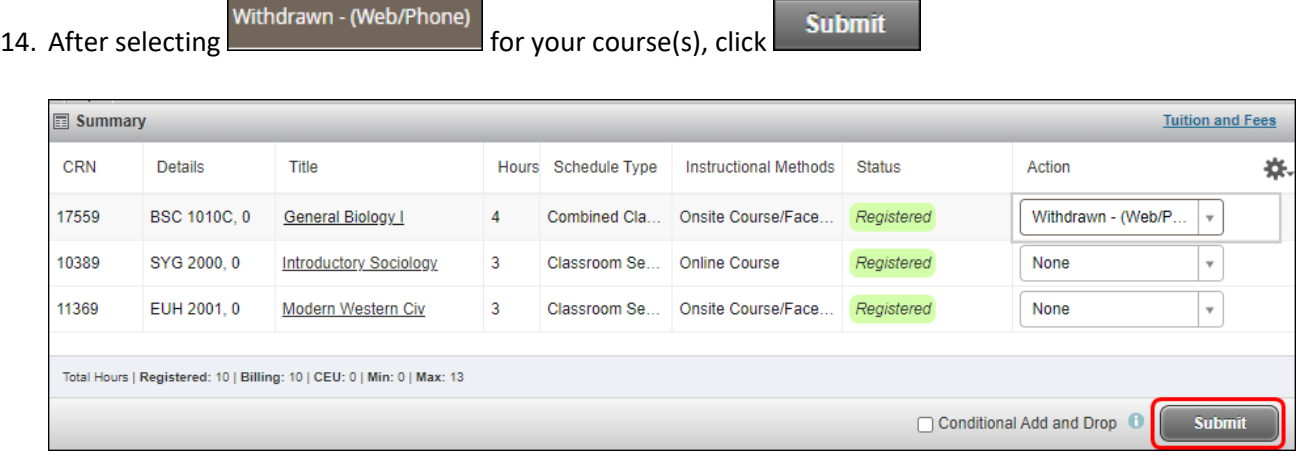

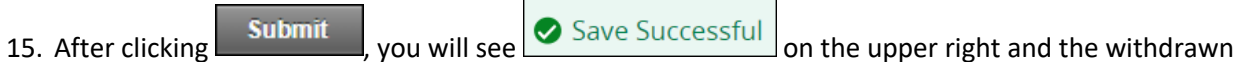

**Status** of the course(s) will be reflected in the **Summary** section:

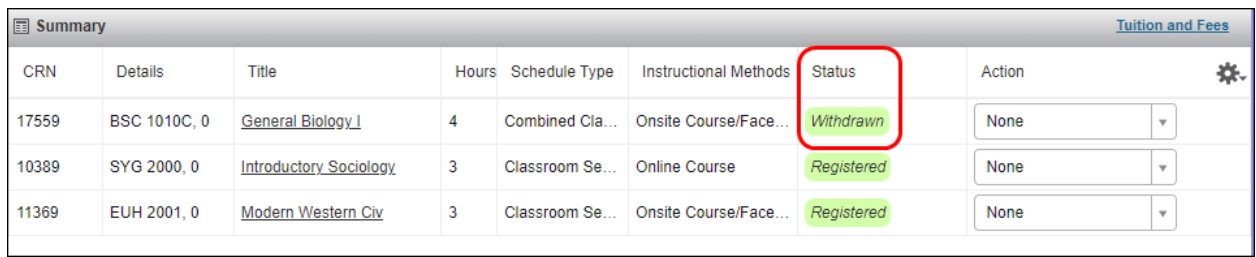

Need help? Reach out to one of our **Student Support Services**. For technical assistance with your Atlas account, call the Atlas Student Help Desk at 407-582-5444 or email askatlas@valenciacollege.edu.